# **DEFINITY® IP Softphone User's Guide**

# Introduction

The intent of this document is to guide you through the steps required to install the software that will enable you to use DEFINITY IP Softphones.

## NOTE:

This document shows several dialog screens that you will use to install and use DEFINITY IP Softphones. These screens show particular values (such as IP addresses and telephone extensions) that are used here for description only. They are not necessarily the values that you would use for your application.

# **User Definitions**

**Telecommuter application** – PC/Laptop user at home – where you have two phone lines. One will be used by the PC/Laptop for call control information (your Intranet/Internet connection) and the other for your voice calls. You may want to make sure you disable 'Call Waiting' for the Intranet line if you currently have that feature. If you only have one line available at home then read the '*RoadWarrior*' section listed next. A *Telecommuter* user needs only to download *IP Softphone*.

**RoadWarrior application** – Primarily a 'laptop' user – on the road. A single phone line is used; at a hotel, home, etc. which you will use to connect to the Intranet. These users will need both *NetMeeting* 3.0 and *IP Softphone* on their PC. When you login and start up DEFINITY IP Softphonethe phone on your desk at work (unless the number you have is AWOH – administration without hardware) will be 'taken over' for as long as you are using DoLAN.

**DeskTop application** – Typically a PC user at work. Your PC will 'take over' control of your phone on your desk (unless the number you have is AWOH – absent without hardware). Dialing and answering calls etc. will be done using your PC using *IP Softphone*. You will only be able to use your phone to dial 911, operator, and a code that will allow you to 'take back' your desk telephone (details on this are described in section *Un-Registration* listed on page 17 of this document). Users will need both *NetMeeting* 3.0x and *Softphone*.

# **Before You Start:**

Make sure you have the correct 'service pack' installed on your PC. NT users must have 'service pack 4' or greater. Windows 95 users must have 'service pack 1' or greater and Windows 98 users do **not** need a service pack. The service pack for your PC was installed when you were made Y2K compliant (it is a set of patches).

- NT users go to *Start Programs Administrative Tools Windows NT Diagnostics –* and then click on the *Version* tab.
- Windows 95 users no way to tell

You will need the following information to 'logon' and originate/receive calls using DoLAN. You can proceed with downloading of the required software without having this information.

• Your personal password (Needed for *IP Softphone*).

- C-LAN IP address. (Needed by *IP Softphone*)).
- The FAC for PSA (Personal Station Access) 'Associate'
- Also read the **PC/Laptop Requirements** section at the end of this document.

## Start:

### Step 1 – install IP Softphone software

To use a softphone application you must install the DEFINITY *IP Softphone* software. If you already have *IP Softphone* and will be installing a newer version – it is recommended that you first uninstall the older version.

Please **note** that you might consider closing any open applications now because when the *IP Softphone* download is complete you will be prompted to re-boot your PC.

Also **note**, that if you are a *PASSAGEWAY* user, installing *IP Softphone* will result in *PASSAGEWAY* being un-installed. The directory files you currently have with *PASSAGEWAY* will be preserved and will carry over to *IP Softphone*.

Follow these steps to start the:

- Insert the DEFINITY IP Softphone CD into your CD-ROM drive. If the Autorun feature is enabled on your PC, the DEFINITY IP Softphone Setup dialog box appears. Go to Step 4.
- 2) Double-click on the My Computer icon on your desktop.
- Double-click on the CD-ROM icon, and then double-click on setup.exe. The DEFINITY IP Softphone Setup dialog box appears.
- Choose the Next button. The Check for Running Apps dialog box appears.
- Choose the Next button.
   The Select Destination Directory dialog box appears.
- 6) Specify the destination folder, and then choose the Next button.
   The Select Components dialog box appears. You can select one of the following installation options:

### Standard Installation

This option installs all of the DEFINITY IP Softphone applications. This is the suggested installation option.

### Custom Installation

This option enables you to specify which DEFINITY IP Softphone applications you want to install.

7. Choose the appropriate button.

If you chose the **Standard Installation** button, the Standard Installation dialog box appears, displaying the components that will be installed. Choose the **OK** button to close this dialog box.

If you chose the **Custom Installation** button, the Custom Installation dialog box appears, displaying the installation options. Select the appropriate installation option button, and then choose the **OK** button.

8. Choose the Next button.

Follow the prompts to install the software.

## Step 2 – Download NetMeeting 3.X

If you currently have *NetMeeting* version 3.0 on your PC you must verify the following then you can skip this section. Bring up *NetMeeting* as shown below and click on the <u>Tools</u> tab. Then select <u>Options</u> and verify that '<u>Run NetMeeting in the background when Windows starts' is **not** selected. This option should not be selected.</u>

To verify your *NetMeeting* version do the following:

click on the NetMeeting icon on your desktop

OR

click on 'start - programs - NetMeeting'. This will bring up NetMeeting, which looks like this:

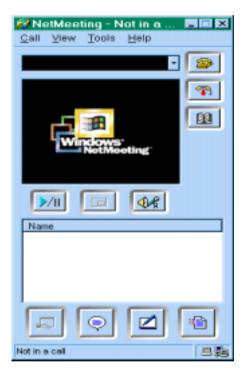

Next click on <u>Help</u> and select '<u>About Windows NetMeeting</u>' and read the version; you must have version 3.0 or higher. If you **do not** have NetMeeting installed or have an earlier version you must download the new version. If you are prevented from downloading NetMeeting due to an error message that NetMeeting is currently running on your PC then look for the NetMeeting icon on your bottom task bar. Right click on this and then select *exit*.

Start the download by going to:

http://www.microsoft.com/windows/NetMeeting

First click on their '*Download*' button and follow the instructions to complete the download. After downloading, setup *NetMeeting* by clicking on the '*Nm3X.exe*' file to install it.

# **Options:**

NetMeeting Options: There are some options that should be checked on *NetMeeting*. Click on <u>Tools</u> then on <u>Options...</u>

| 🖉 NetMeet         | ting - Not in a 🔳 🗖 🗷  |
|-------------------|------------------------|
| <u>C</u> all ⊻iew | Tools Help             |
|                   | Yideo                  |
| _                 | Audio Tuning Wizard    |
|                   | Sharing                |
|                   | Chat                   |
|                   | Whiteboard             |
|                   | Eile Transfer          |
|                   | Whiteboard (1.0 - 2.0  |
|                   | Remote Desidop Sharing |
|                   | Enable Sharing         |
| >/Ⅲ               | Options                |
| P/ 11             |                        |
| R 🔏 –             |                        |
|                   | ······                 |
| P 4               |                        |
|                   |                        |
|                   | o 🛛 🕤                  |
| Changes the op    | tions for NetMeeting.  |

You will get the following:

| Options                                              |                                                                                                    |                                     | ΥX     |  |
|------------------------------------------------------|----------------------------------------------------------------------------------------------------|-------------------------------------|--------|--|
| General Security Audio Video                         |                                                                                                    |                                     |        |  |
| - My direct                                          | tory information                                                                                      |                                     |        |  |
| Ø                                                    | Enter information others can use to find you in the Directory,<br>or see while in a meeting with you. |                                     |        |  |
| -                                                    | Eist name:                                                                                            | Steven                              |        |  |
|                                                      | Last name:                                                                                            | Erickson                            | _      |  |
|                                                      | E-mail address:                                                                                       | swerick.son@lucent.com              | _      |  |
|                                                      | Logation                                                                                              |                                     | _      |  |
|                                                      | Cognents                                                                                              |                                     | _      |  |
| Directory                                            | Settings                                                                                              |                                     |        |  |
| 32                                                   | Directory:                                                                                            | is lucent con                       | •      |  |
| 23                                                   | 🗖 Donatiistm                                                                                          | y name in the directory.            |        |  |
|                                                      | 🗵 Log on to a d                                                                                       | directory server when NetMeeting st | arte.  |  |
| Bun NetMeeting in the background when Windows stats. |                                                                                                    |                                     |        |  |
| P Show the NetWeeting icon on the taskbar.           |                                                                                                    |                                     |        |  |
| gandwidth Settings Advanced Calling                  |                                                                                                    |                                     |        |  |
|                                                      |                                                                                                    | OK                                  | Cancel |  |

## **Codec Selection**

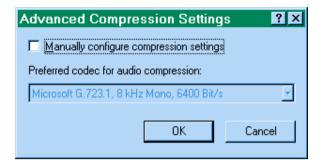

Now select the *Audio* tab then select <u>Advanced Calling</u>... - this is where you select which Codec you will be using when using *NetMeeting*. Make sure '<u>Manually configure</u>...' is **not** selected.

### Headsets

Users can use the speakers and built-in microphone on their PC/Laptop or a headset. The following verifies the operation of your microphone and headset/speakers.

Using the *NetMeeting* window – select <u>Tools – Options – Audio</u>. The following will appear:

| Option       | E10                                                                                                    |
|--------------|----------------------------------------------------------------------------------------------------|
| C. Committee | Tecury Auto Video                                                                                                    |
| 1 ar         | detectors<br>$\vec{r}'$ Agler silverse detector automatically (seconsended)<br>$\vec{r}'''$ [at see adjust silverse detector speed<br>$\overline{r_{++++++}}$ $\overline{f_{+++}}$ |
|              | ot. L treat                                                                                                    |

Now select *<u>T</u>uning Wizard* and the following appears:

| Andre Transporter | You should check is onder som hid soor speaken in<br>hendlarne an conversion and his also base<br>inform is coupled.<br>To adout the dashads values are the skitch for<br>below. Club the line basis to lines a simple sound<br>to be a start of the line basis of the skitch for<br>below. |
|-------------------|----------------------------------------------------------------------------------------------------|
|                   | (jat jet) Case                                                                                                    |

Select the <u>Test</u> button and you should hear sound. When done, select the <u>Next</u> button.

| Auto Tunny Wood | Developed where size had the increasing a<br>excitopend the social follows is agreentian.<br>Prease and the following last responsements<br>"I arise using the record one single-stead, it is<br>clucking to an unitary in locations or plaged in<br>and restring prease." |
|-----------------|----------------------------------------------------------------------------------------------------|
|                 | Period Values                                                                                                    |
|                 | (Bal Ber) Caul                                                                                                    |

If your microphone is working properly you should see the above 'color bar' move when you are speaking. Select <u>Next</u> and the following appears:

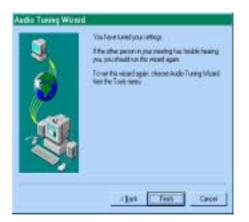

Click on *Finish*.

# **Using DEFINITY IP Softphones**

## Logging On

The following will apply to all user types. Look for the "DEFINITY Login" icon on

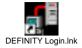

your desktop and click on it. This will start the *IP Softphone* application running. If you are a *telecommuter application* or *roadwarrior application* user, you will have to connect your PC/Laptop to our Lucent network as you normally do. The following window will appear:

| <b>DEFINI</b>                        | r¥● Login                   |           |                       |
|--------------------------------------|-----------------------------|-----------|-----------------------|
| Login Infor<br>Extension<br>Password | 81821 (e.g. 5555)           |           | cent <mark>(</mark> ) |
| Server:                              | C DEFINITY Node Name        | 192 11 12 | 6 231                 |
|                                      | Application<br>IP Soliphone |           | Change                |
| Vaice Can<br>Telephone               |                             | ·         | Charge                |
| Log In                               | Cancel                      | Help      | Abox                  |

The window above is the IP Softphone login window. Now enter the following:

- 1) <u>*Extension:*</u> this is your DCP extension number; the extension that you have been assigned on the Definity switch.
- 2) <u>P</u>assword
- 3) Select <u>IP</u> Address and enter the IP address of the C-LAN (TN799B) that the softphone will be using
- 4) Call Control Application: select DEFINITY IP Softphone
- 5) Voice Connection:

*Telecommuter application users:* put in the number that you will be using for your voice calls (home phone etc.) and proceed to step number '6'.

*Roadwarrior/Desktop application* users - you should have *Microsoft NetMeeting 3.0x* displayed here. If not, then click on *Change* and the following will appear:

| Voice Connection Config     | juration                | ×      |
|-----------------------------|-------------------------|--------|
| C Microsoft NetMeeting 3.0x |                         |        |
| - Default Audio Application | Configuration           |        |
| Bandwidth Settings:         | Local Area Network      | ×      |
| C Other H.323 Application   |                         |        |
| Other H.323 Application 0   | Configuration           |        |
| Application Name:           |                         |        |
| Application Path:           | i                       | Browse |
| Startup Folder              |                         |        |
| C Same as the applica       | tion path listed above  |        |
| C Other folder              |                         | Browse |
| Application Arguments:      |                         |        |
| Telephone at.               | 93035382437             | •      |
|                             | e.g. 9, 1(800) 555-5555 |        |
| OK                          | Cancel                  | Help   |

Select *Microsoft NetMeeting 3.0x* and then *OK*. Now you will be back to the *IP* window again.

| IP | Softphone | login |
|----|-----------|-------|
|----|-----------|-------|

| defini                                 | TY® Login                                           |                                                                          |
|----------------------------------------|-----------------------------------------------------|--------------------------------------------------------------------------|
| - Login Infor<br>Extension<br>Password | 81821 (e.g. 5555)                                   | Lucent                                                                   |
| Server:                                | Bernember passwo     DEFINITY Node Na     P Address |                                                                          |
|                                        | Application<br>(IP Softphone                        | Change                                                                   |
| Voice Con<br>Microsoft                 | NetMeeting 3.0x                                     | cal Area Network  Change H00 bps modem                                   |
| Login                                  | C                                                   | 800 bps or faster modem<br>blie, xOSL or ISON<br>scal Area Network About |

If your *Microsoft NetMeeting 'Voice Connection'* does not have *Local Area Network* displayed – then click on *Change* and select it. If you are using a dial-up connection you **must** set the speed to 28800.

6) Click on Login

Now **note** that either or both of the following windows may appear:

| Existing Login De      | etected 🛛 🗙                                                                   |
|------------------------|-------------------------------------------------------------------------------|
| The extension to which | you are trying to log in is associated with a telephone or another softphone. |
| Choose the OK button   | to override that association, otherwise choose the Cancel button.             |
|                        | Cancel                                                                        |

Click *OK* if you see the above window. This may be removed in a later *IP* 

Softphone release.

| Verify Telephone Number 🛛 🛛 🗙                                                                                                    |
|----------------------------------------------------------------------------------------------------|
| You have requested a telephone voice<br>connection. We recommend that you make a test<br>call to verify that you have entered the telephone<br>number correctly and that the number you provided<br>can be reached.<br>If the telephone number you entered cannot be<br>reached, choose the PC Audio Application on the<br>Login window. |
| Do not show this message again                                                                                                    |
| OK <u>H</u> elp                                                                                                    |

Click *OK* if you see this window

- 7) If you are using your PC *Desktop* at work and it is taking over an existing DCP phone, *IP* Softphone will inform you of this.
- 8) Click on 'OK'
- 9) If your login is successful two new windows will pop up on your screen "DEFINITY IP Softphone" (which is shown in the next section (Registration)). and "Login Established vour extension number" shown below:

| FLog | in Established - 11221                                           |   |
|------|------------------------------------------------------------------|---|
|      | Lucen                                                            | 0 |
|      | Logged in av 18827 af Main<br>Terrinal Type: 84340<br>Link is up |   |
| 1    | Do not show this screen on successful login                      |   |

Note: clicking on the 'Close' button will not log you out of your Softphone session.

## Registration

Registration is the process that *IP Softphone* and *NetMeeting* communicate with DEFINITY and exchange information (i.e., password, IP address, etc.). DEFINITY uses this information for establishing and routing calls to and from the *IP Softphone/NetMeeting* complex. It is during the registration that *IP Softphone* will take over your DCP set – if you have a physical set. If you get a pop-up window that will ask you if you want to 'override' – answer 'yes'. If you don't get a pop-up window then you have a set assigned as AWOH – administration without hardware.

The following is the "DEFINITY IP Softphone" window:

| DEFINITY IP Softphone - 81<br>File Edit View Options Help | 821          |               |            |
|-----------------------------------------------------------|--------------|---------------|------------|
|                                                           |              |               | Anner 1    |
|                                                           |              |               | Annear 2   |
|                                                           |              |               | Anner 3    |
| Enter phone number:                                       |              | Oisl Nog      | ] 🔲        |
| Eedal Digbad Hold Ivanifer Co                             | nf Mgr Notes | Phonebook Log | Directory  |
| Current Volume; PC Vol                                    | AutoTa       | E Scipt Ed    | Messages 🛋 |
| Function Buttons:                                         |              |               |            |
| AUDOC                                                     |              |               |            |
|                                                           |              |               |            |
|                                                           |              |               |            |
|                                                           |              | /             |            |
| M Lucent O                                                |              |               |            |

As part of the registration, *NetMeeting* is started also. Your PC/Laptop is now ready to make/receive calls. At this point, the user's DCP set on their desk (if they have one) will now have limited capabilities due to its being 'taken over' – all calling will be controlled by *IP Softphone*.

## Making A Call

To originate a call:

- enter the number in the *Enter phone number* field
- click on <u>D</u>ial Now

*Telecommuter application* – after dialing, your 'call-back' phone will ring – answer it and you will hear ringback as the party you called will now be ringing.

Roadwarrior/ Desktop - you will hear ringback on your headset (or PC/Laptop speakers).

## **Receiving A Call**

*Telecommuter application* – Both the *IP Softphone* and your 'call-back' phone will ring. Click on the *IP Softphone* and answer it AND answer your ringing 'call-back' phone. If your 'call-back' phone rings but *IP Softphone* does **not** – then you are receiving a Central Office call – one which is not being routed by the DEFINITY switch.

*Roadwarrior/Desktop - Softphone* will alert – answer the call by clicking on the *call appearance button*. Talk path will be on your headset or speakers.

### Disconnect A Call

Press the 'hang up' button for the call appearance of the active call.

## Other Features

Users can also put calls on hold, answer/originate a call on another line appearance, do conferencing etc.

## Un-Registration/Logoff

When you are done with your DEFINITY *Softphone* or done with *DoLAN*, you can un-register by performing the following:

Go to your task bar and look for a 'handset and telephone' symbol. 2) Now 'right *Click*' on the symbol and select *logoff*.

For **all** users – un-registration does **not** return control to your DCP phone. In order to get control of your DCP set back you **must** do the following:

- 1) Dial PSA FAC user then receives dial tone again
- Dial your extension number (DCP set that you want to get back control of) followed by a '#'
- 3) Dial your personal station password (security code) followed by '#'

### Note:

if your extension is AWOH (administered without hardware) you will not have to perform the above steps 3 through 5. - **never** dial the *PSA Associate* code unless steps 1 or 2 above have been done first.

## Other

- if your PC/Laptop crashes you will be un-registered
- if your IP Softphone application is killed you will be un-registered
  - you can stay logged in, registered for as long as you want

Person on the other end can't hear you very well? You've called or received a call from someone and they are complaining that they don't hear you very good. Then you need to check what your audio source is set at – it could be defaulted to a camera (even if you don't have one). Do the following on your PC: Go to *Start – Programs – Winnov Videum NT – Audio Panel –* select *Options – Properties*. Select *Recording* and *OK*. Select *Mic*. if it is not selected already. This will now allow your audio input to be taken from your headset microphone.

# **PC/Laptop Requirements**

#### NetMeeting

System Requirements and Setup

Microsoft(R) Windows(R) NetMeeting(R) enables real-time audio, video, and data communication over the Internet. NetMeeting requires the following minimum configuration:

- \* Microsoft Windows 95 or Windows 98
- \* 90 megahertz (MHz) Pentium processor
- \* 16 megabytes (MB) of RAM
- \* Microsoft Internet Explorer version 4.01 or later

--or--

- \* Microsoft Windows NT version 4.0 (Microsoft Windows NT 4.0 Service Pack 3 or later is required to enable sharing programs on Windows NT.)
- \* 90 MHz Pentium processor
- \* 24 MB of RAM.
- \* Internet Explorer version 4.01 or later

It is strongly recommended that you uninstall earlier beta versions of Microsoft NetMeeting before installing this version.

If you use special characters when typing the installation location for NetMeeting during Setup, such as "\\", extended ANSI, or double-byte characters, NetMeeting may not install correctly.

If you are dual booting between Windows 95 or Windows 98 and Windows NT, you must install NetMeeting from within each operating system using separate folders. NetMeeting does not run properly from one default installation directory on both operating systems on a dual boot computer.

NetMeeting works best with a fast Internet connection, such as a 56 kilobytes per second (kbps) or faster modem, or a local area network (LAN).

For best viewing results, use 800x600 resolution or higher. You can also use compact mode.

In NetMeeting packages created with the Resource Kit, the Help may reference user interface elements that don't exist in the customized version of NetMeeting.

You must have a 32-bit TCP/IP stack and Windows sockets interface to use NetMeeting. NetMeeting has been tested with the 32-bit TCP/IP and Windows sockets built into Windows 95, Windows 98, and Windows NT version 4.0.

NetMeeting does not function properly over SLIP connections or other simulated SLIP/PPP connections.

For information about product support, see the Support.txt file in your Windows folder or NetMeeting folder.

If you're using a preinstalled OEM version of Windows 98 Second Edition, you won't be able to uninstall NetMeeting by using the Install/Uninstall tab of the Add/Remove Programs control panel. If you install a stand-alone NetMeeting version, then NetMeeting appears on the Install/Uninstall tab.

#### **IP Softphone**

#### Hardware and Software Requirements

DEFINITY IP Softphone requires a DEFINITY Enterprise Communications Server (ECS)

- with software release 8.0 or later and the hardware and software listed below:
- an IBM PC-compatible with the following hardware:
- a Pentium 100 or faster processor
- a hard disk with at least 25 MB of space available
- a minimum of 32 MB of RAM if you are using Microsoft Windows NT 4.0 Server or Microsoft Windows NT 4.0 Workstation, and a minimum of 16 MB of RAM if you are using Microsoft Windows 98 or Microsoft Windows 95
- a sound card, speaker/headset, and a microphone (for single-connection mode only). It is recommended that your sound card supports full-duplex operation.
- a network interface card for local area network (LAN) connectivity and/or a modem (28.8 Kbps or faster) for dial-up networking
- a CD-ROM drive
- a Windows-compatible VGA (or better) adapter
- a Windows-compatible pointing device
- One of the following operating systems:
- Microsoft Windows NT Server 4.0 or later with Service Pack 4
- Microsoft Windows NT Workstation 4.0 or later with Service Pack 4
- Microsoft Windows 98
- Microsoft Windows 95 with Service Pack 1
- For single-connection mode, you will need an H.323 Version 2-compliant application that can register with an E.164 alias (such as Microsoft NetMeeting 3.0x). Microsoft NetMeeting 3.0x requires Microsoft Internet Explorer 4.0 or later.